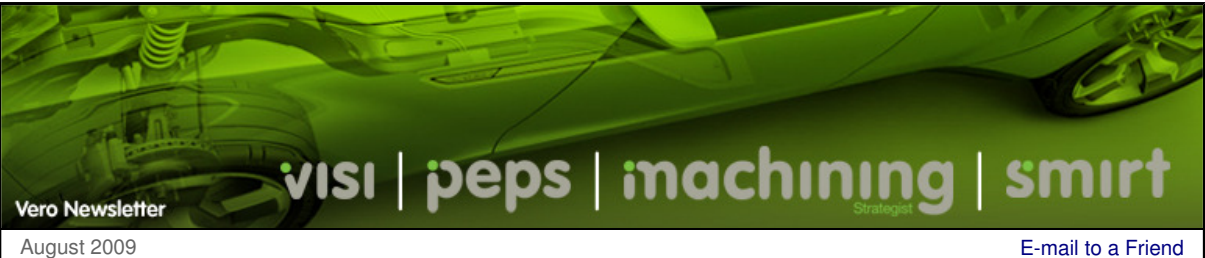

## **Hints & Tips**

For this newsletter we will take a look at some of the common questions asked where answers are not so obvious. During the training courses, many of these questions are explained but for those who have been unable to attend....

## **Quick Keys**

In this issue, we are going to look at how to optimize the use of the VISI interface. The first command (SYSTEM > QUICK KEYS) provides the ability to map the keyboard combinations to commands within VISI.

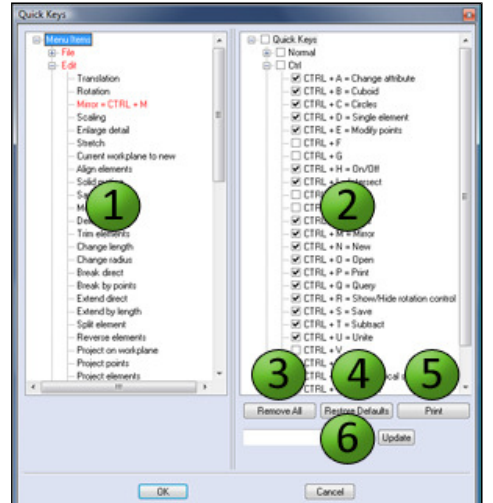

1. The left hand zone displays a list of all the system menu commands for all operations. If a menu command is displayed using a RED colour this indicates that a 'quick key' has already been defined. The 'quick key' combination is also displayed after the command description.

2. The right hand zone displays the available key combinations. The key combinations can consist of a single letter (for example " A "), the control key + a single letter (for example "CTRL + A") or the shift key + a letter (for example "SHIFT + A"). The check mark indicates that the key combination is currently in use.

3. The 'Remove All' button will remove all current key combinations

4. The 'Restore Defaults' button will reset the key combinations to match that of a default product installation.

5. The 'Print' button will print a list of all current key combinations

6. The 'Update' button provides the ability to update the quick key combinations from an exisiting VISI installation. It is only necessary to input the ROOT directory (for example C:\VISI17) of the installation from where the quick keys will be loaded.

## **Right Hand Menu**

-

The second command (SYSTEM > RIGHT HAND MENU) provides the ability customise the dynamic menu that is displayed when you hit<br>the RHM (right hand mouse button) from within the VISI environment. The first command displayed w previously used (please note you can press the BACKSPACE key to activate the last command). The 'last used commands' subset of the RHM will display the last 12 commands used within the system. Finally, the list of commands under the first two options can be programmed using the 'Right Hand Menu' utility.

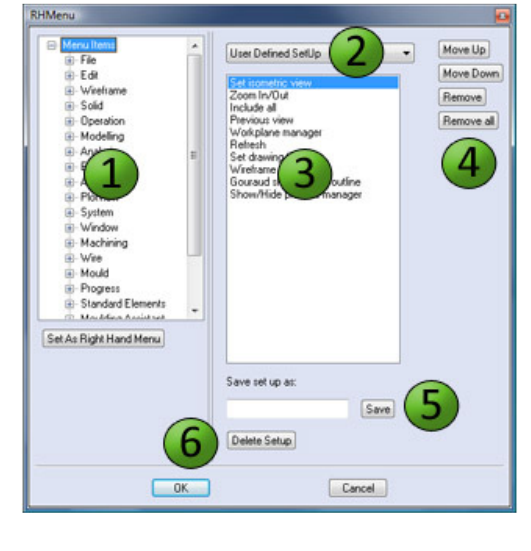

1. The left hand zone displays a list of all the system menu commands for all operations. Selecting the 'Set as Right Hand Menu' button will move the command to the existing list of commands to be displayed within the RHM (3).

2. The 'User Defined Setup' drop down dialog allows you to dynamically set different command sets for certain operation types. For example, the 'Model Fixing Setup' will automatically switch the RHM to show commands most commonly used during model fixing operations.

3. The list displays the existing commands that will be displayed within the RHM.

4. The 'Move Up / down' and the 'Remove / Remove all' buttons allow you to change the order or remove menu commands from the RHM.

5. The 'Save Setup' button allows you to save a customised set of operations that can be subsequently loaded from the 'User Defined Setup' drop down dialog (2).

6. The 'Delete Setup' button provides the ability to delete an existing RHM setup.

NOTE : If you need to copy the RHM configuration between machines, the saved file is called "**Def\_Menu.pmu**" and can be found in the SYSTEM folder.

If you have any tips or tricks that you would like to share, please email me with a short description (marc@vero.co.uk) and I will incude them within a future Vero Newsletter.

Subscribe.... Unsubscribe....

Copyright 2009 Vero Software Plc - All rights reserved.

Back.<sup>...</sup>